# Overview:

This Excel spreadsheet has been developed as a companion tool for the JCRS guest editorial:

Wang L, Koch DD, Hill WE, Abulafia A. Pursuing perfection in intraocular lens calculations: III. Criteria for analyzing outcomes. *Journal of Cataract and Refractive Surgery* 2017; 43(8): 999-1002.

It will automatically generate up to 4 histograms (based on up to 4 different formulas) of the predicted postoperative spherical equivalent (SEQ) numerical errors. Also shown in this figure are the percentages of eyes with prediction errors less than or equal to 0.25 D, 0.50 D, and 1.00 D; and mean numerical error (MNE), standard deviation (SD), minimal prediction error (Min), maximal prediction error (Max), mean absolute prediction error (MAE), and median absolute prediction error (MedAE).

## **Note:**

**Please read these instructions in their entirety before entering any data into the Excel spreadsheet and performing analysis for IOL-based surgery. There are certain formatting conditions that, if not followed, may create unanticipated errors. None of the fields should be left blank within the spreadsheet. If any fields are left blank, errors in data analysis will occur.**

## System requirements:

This Excel spreadsheet has been tested with Office 365 (for PC) using Windows 10 Pro (version 1803) with a 64-bit operating system and a 3,000 x 2,000 resolution display. It was also tested with Office 365 (for Mac, version 16.37) using the Catalina Mac OS, version 10.15.4 and a 2,560 x 1,600 resolution display. For Mac users, the Excel copy icons are not functional.

# Worksheets - Overview:

There are two worksheets within this Excel workbook. These worksheets, and the purpose of each, are the following:

- 1. **Data\_Input** This worksheet provides for the input of user data.
- 2. **Figures** This worksheet will automatically generate up to 4 histograms of the predicted postoperative SEQ numerical errors. Also shown in these figures are the number of eyes that were included, the percentages of eyes with prediction errors less than or equal to 0.25 D, 0.50 D and 1.00 D. In addition, mean numerical error (MNE), standard deviation (SD), minimal prediction error (Min), maximal prediction error (Max), mean absolute prediction error (MAE), and median absolute prediction error (MedAE) are displayed.

# The Data\_Input Worksheet

There are seventeen columns (Columns A-B, D-G, I-M, O-R, T and V) where data are entered. They are arranged in the following manner:

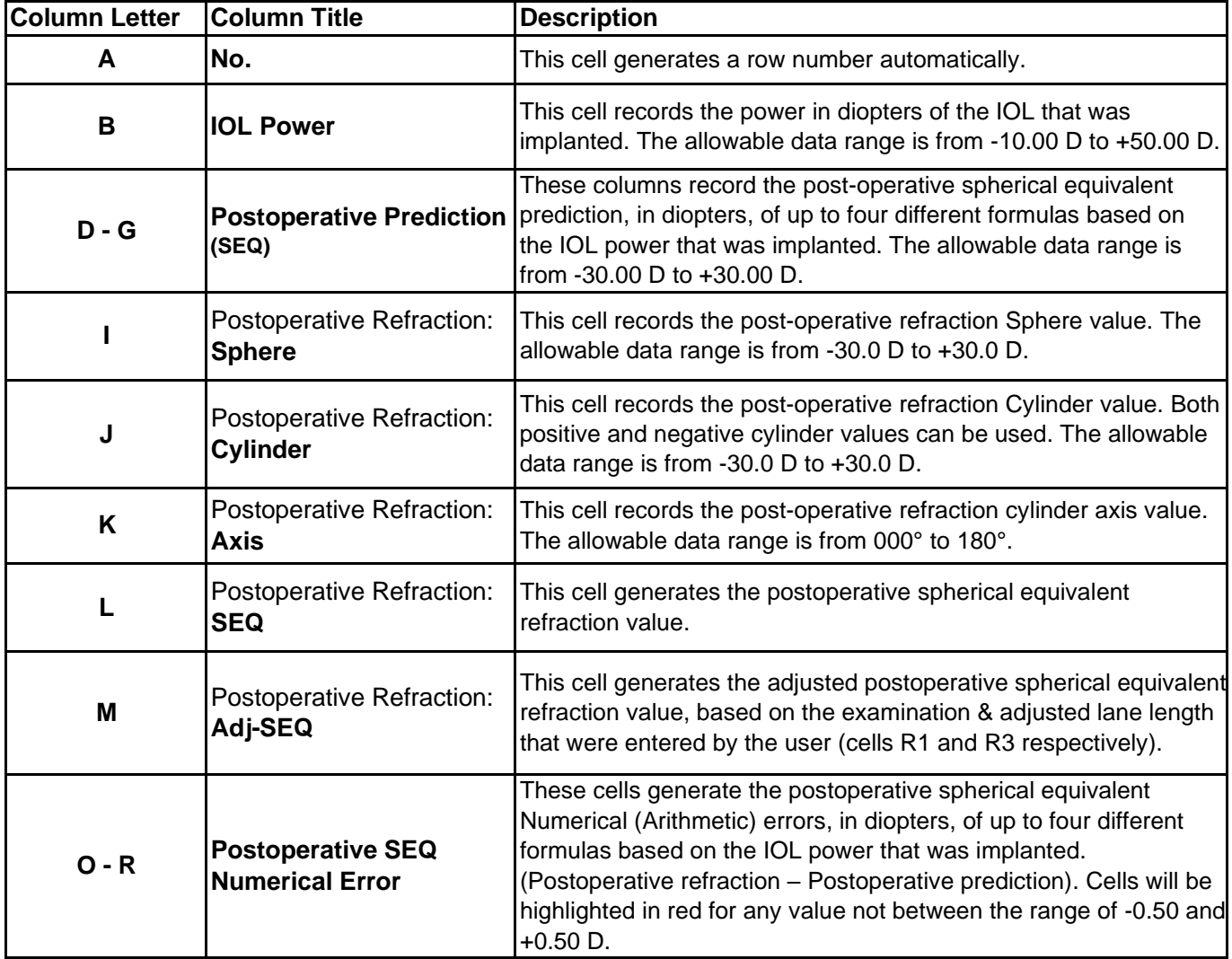

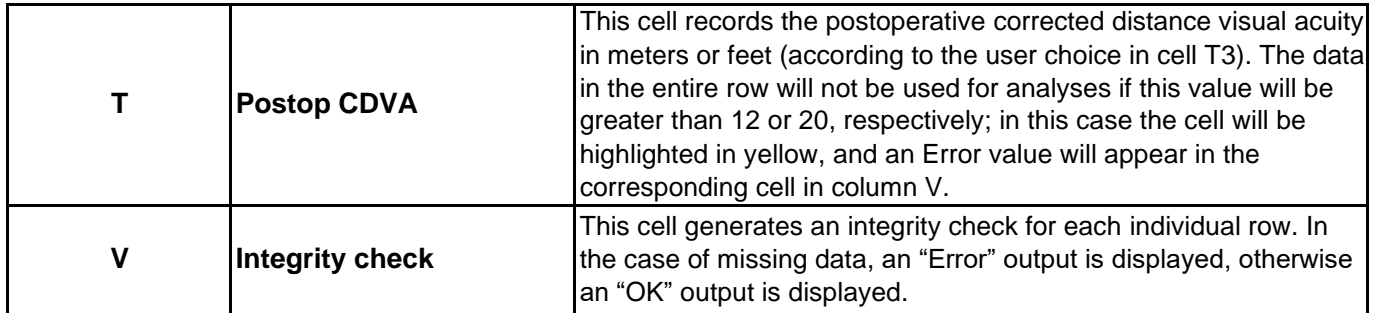

Additional input/output cells:

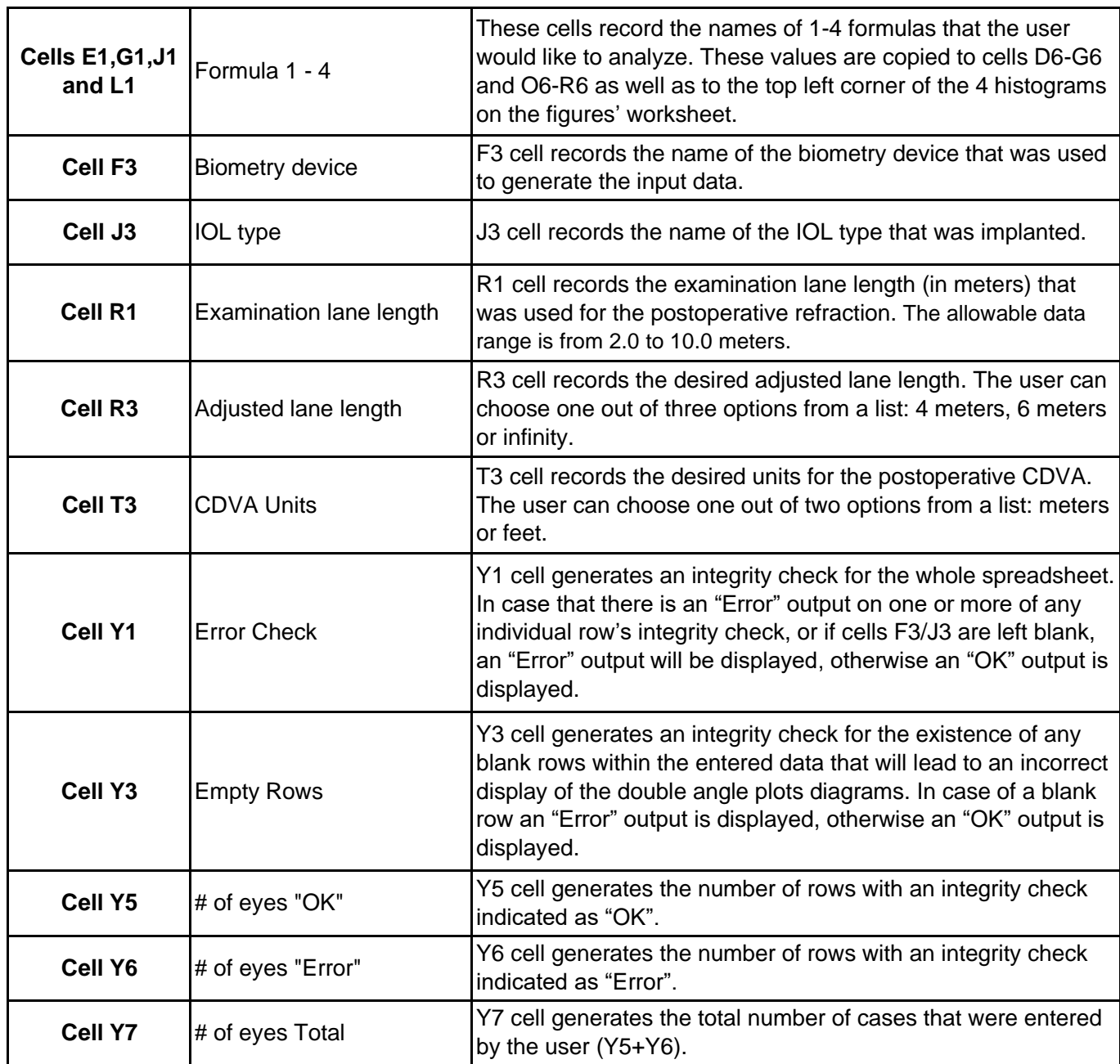

# To utilize this spreadsheet please follow these steps:

- I. The Data\_Input Worksheet is the only point of data entry for the user. The Excel "protected sheet" option is turned on; hence, only unprotected cells are available to the user.
- II. In case a security warning regarding macros appears, the user should click "Enable Content".

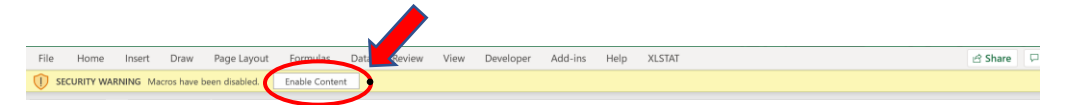

III. Enter the desired formula names (cells E1, G1, J1 and L1).

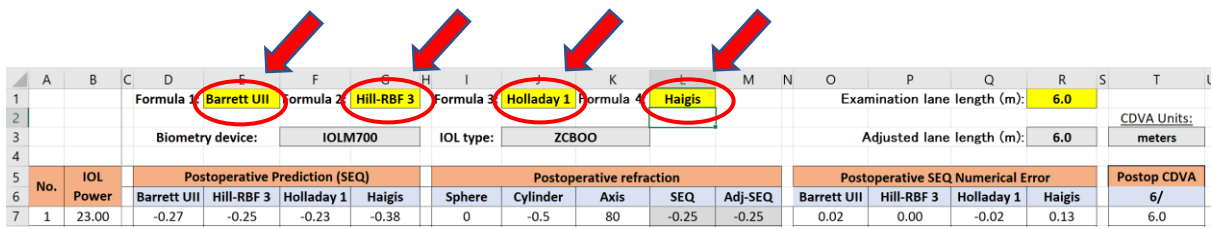

IV. Enter the name of your Measuring device (cell F3).

 $\lambda$ 

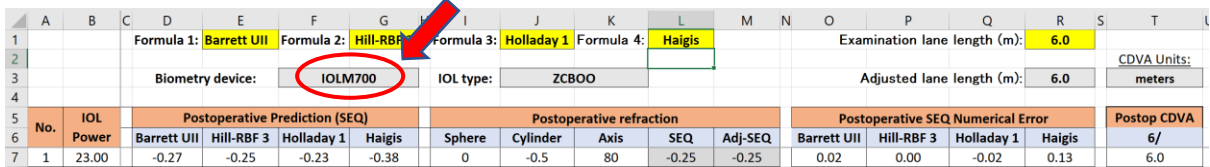

V. Enter the IOL type that were implanted (cell J3).

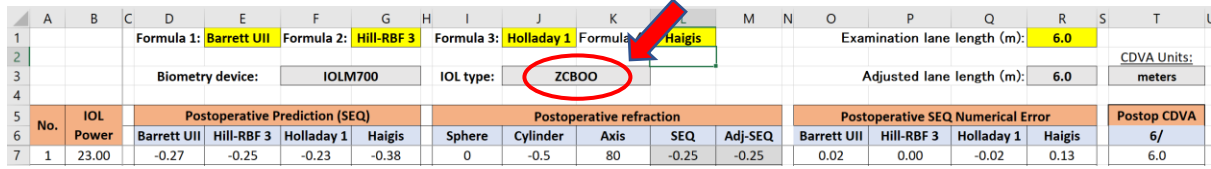

#### VI. Enter the Examination lane length in meters (cell R1).

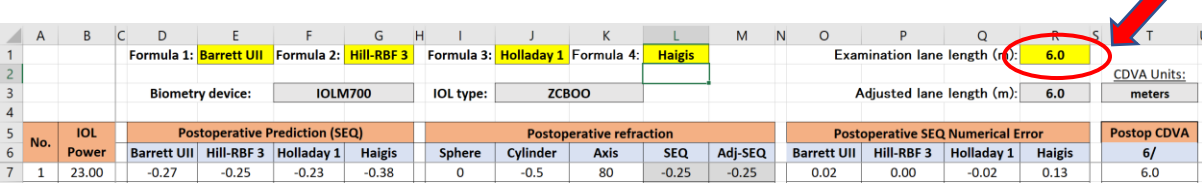

#### *IOL Calculation Formula Analyzer V.1.0.1- Spreadsheet Instructions*

VII. Choose the desired Adjusted lane length: 4 meters, 6 meters or Infinity (cell R3).

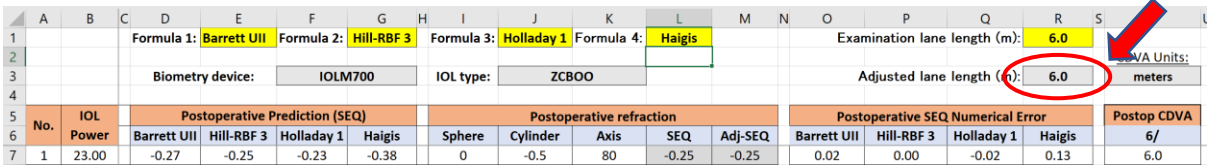

### VIII. Choose the desired units for the CDVA: meters or feet (cell T3).

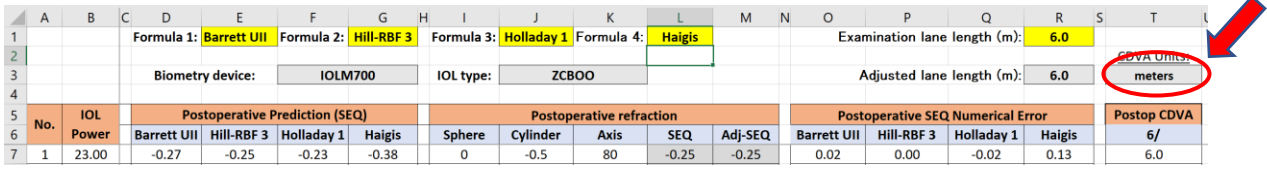

- IX. Insert / Edit a Record:
	- a. Enter patient data starting from column B ('IOL Power' column) of row number 7. Please notice, row number 7 contains data as an example, and the user should override this data. **This row should not be deleted by the "clear content" option!**
	- b. For values that are outside of the allowed range, a warning box will appear.
	- c. Spaces, or blank cells are not allowed. Confirm that all data have been properly entered. If a cell is left blank (with the expectation of column D to G) an error message will be displayed in column V, and in cell Y1. Rows with missing data are not automatically removed from the analysis, so this should be manually corrected by the user.

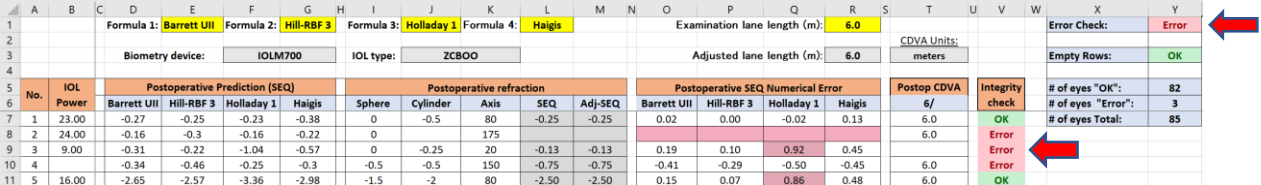

d. Blank rows within the data entry area are not allowed. If blank rows are present within the data entry area, an error message will be displayed in cell Y3. Blank data rows within the dataset will lead to an incorrect analysis, so this should be manually corrected by the user.

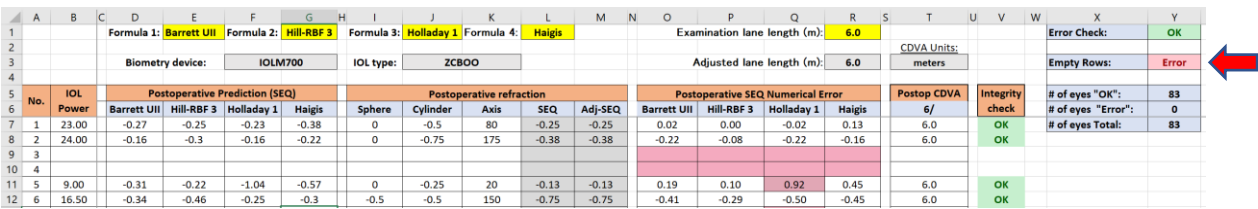

- e. Restricted Numerical Ranges: Please refer to the table above.
- f. Additional Restrictions: The Worksheet will allow a maximum input of 3000 cases.
- X. Delete Row(s) / Cell(s):

The Data\_Input worksheet does not allow the user to delete rows or cells using the normal Excel Select and Delete functions. To delete entered data, the user must use the clear content option.

XI. The Worksheet 'Figures' contains graphs as mentioned above.

In the Worksheet 'Figures' the user can adjust the range of the Postoperative SEQ Numerical Errors that will be analyzed by the spreadsheet. The user can enter a number under E-SD (Cell X22). This number will generate a value by using the following formula (entered number x standard deviation of the numerical errors for each formula). All values outside of this range will be excluded from the analysis. The default value is 4.

This worksheet is not protected, and the user can change their style. Nevertheless, please be aware that this action is not recommended as it might unintentionally disrupt the proper presentation of the data.

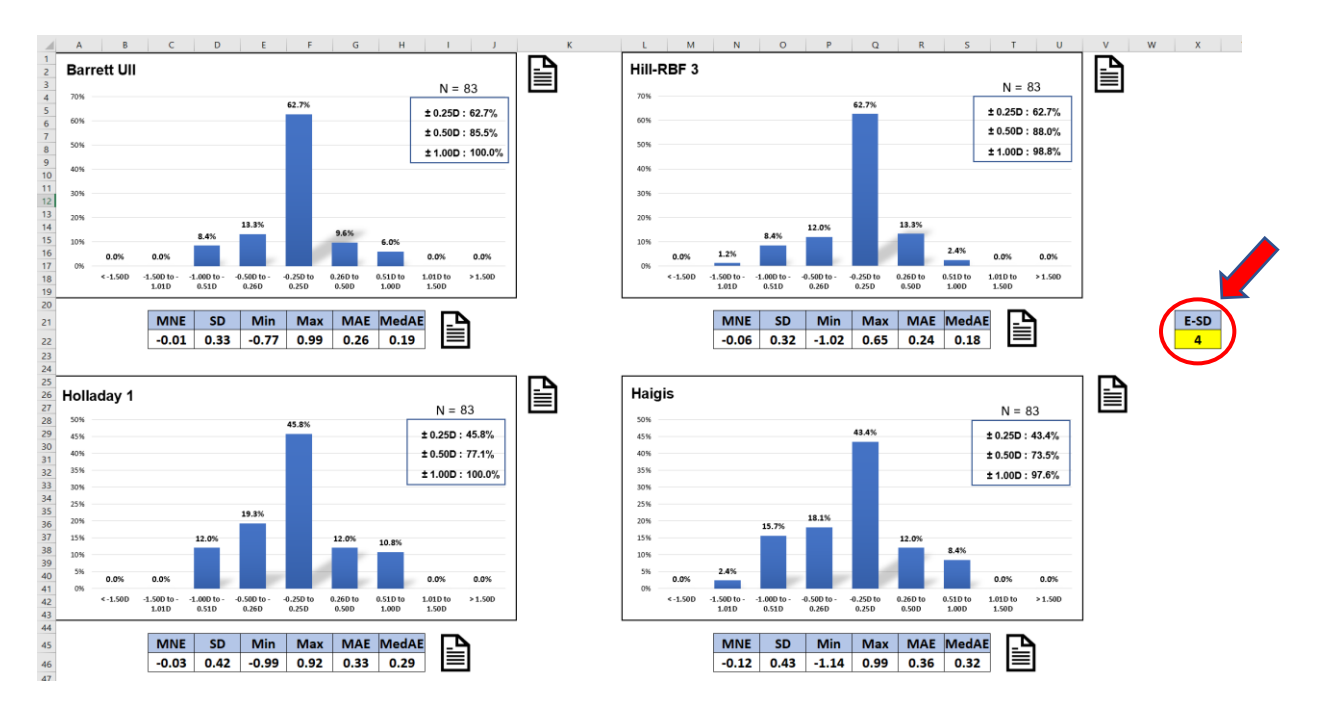

XII. To copy the graphs / tables from the 'Figures' Worksheet, the user can either use the copy icon next to it (this option will not work properly in Office for Mac), or simply select & copy it in a standard way.

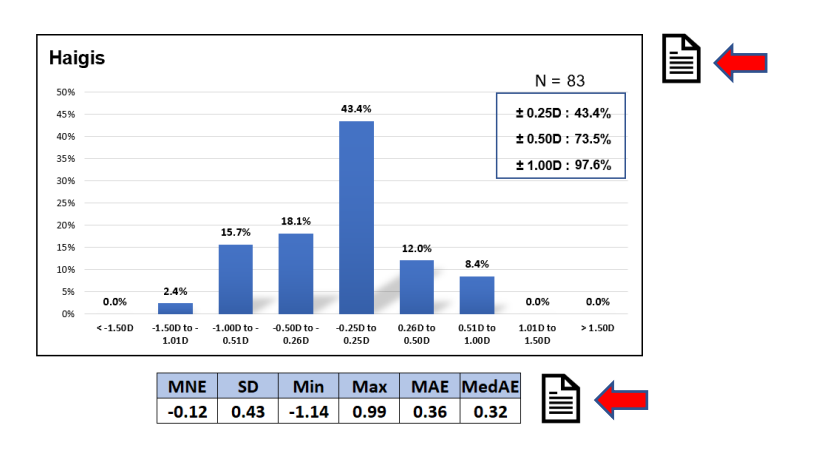

For problems, or specific question, users are welcome to contact:

Adi Abulafia, MD Shaare Zedek Medical Center Jerusalem, Israel e-mail: adi.abulafia@gmail.com

End of Excel spreadsheet instructions.